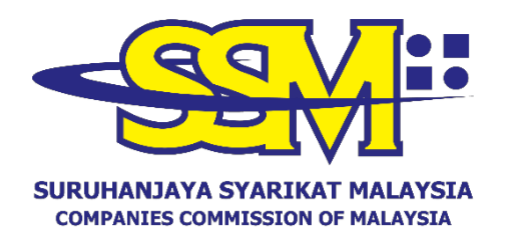

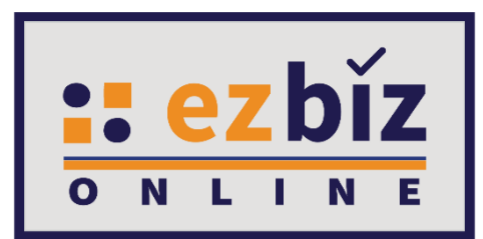

## **TATACARA PENGGUNA EZBIZ PEMBAHARUAN PERAKUAN PENDAFTARAN PERNIAGAAN**

**Versi 5.1**

**9 September 2023**

## **CARA PERMOHONAN PENDAFTARAN PEMBAHARUAN PERAKUAN PENDAFTARAN DI EZBIZ ONLINE**

- 1. Layari portal [ezbiz.ssm.com.my](https://ezbiz.ssm.com.my/)
	- (a) Masukkan **"***USERNAME***"**
	- (b) Masukkan **"***PASSWORD***"** boleh klik ikon mata jika ingin lihat kata laluan yang telah ditaip.
	- (c) Masukkan **"***VERIFICATION CODE***"** dan,
	- (d) Klik **"***Sign In***"**

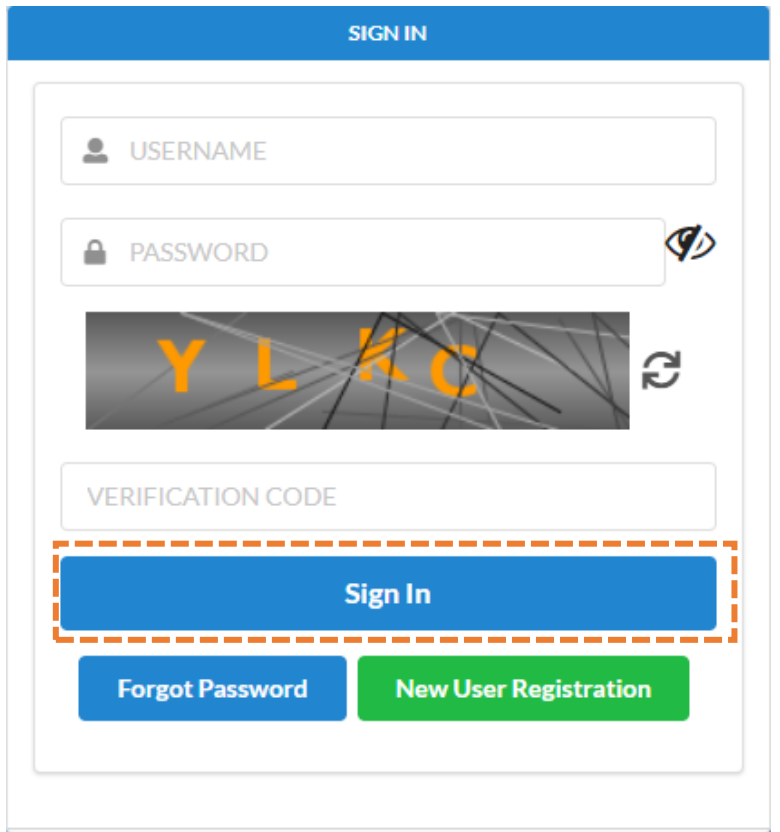

## **2. Pembaharuan Perakuan Pendaftaran Perniagaan Milik Sendiri**

(a) Klik pada **"***My Business Services"* dan klik **"***Renewal by Owner"*.

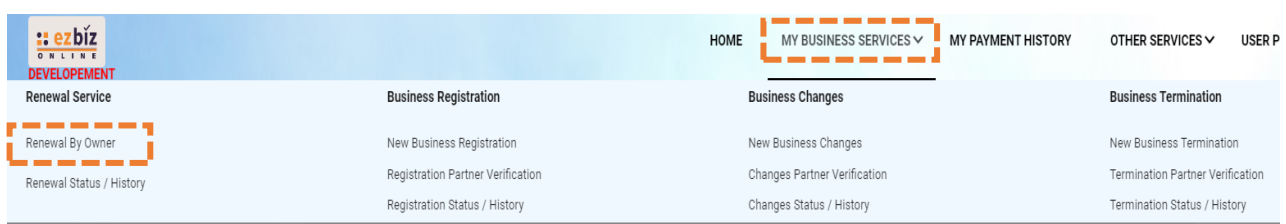

(b) Sila pilih perniagaan dalam senarai dan klik butang

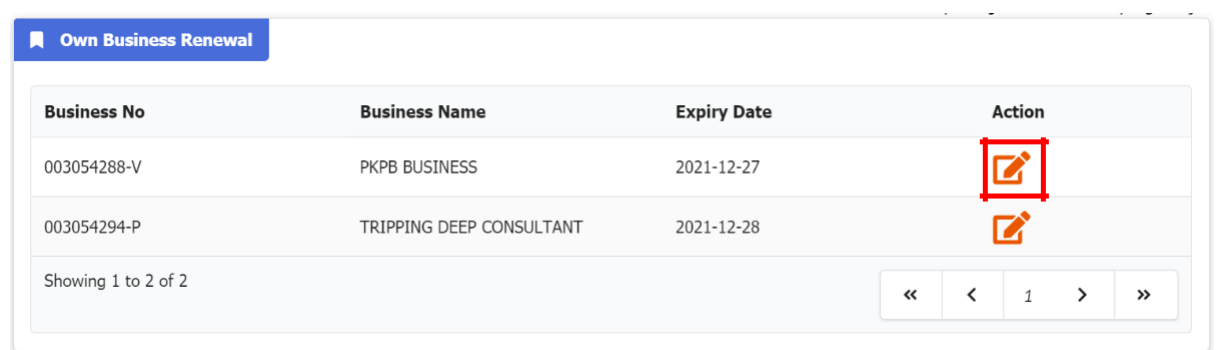

- (c) Tick jika membayar kompaun (jika ada)
- (d) Pilih **"***YES***"** atau **"***NO***"** untuk maklumat perniagaan (SSM menggalakkan untuk pemilik perniagaan memilih *YES* bagi tujuan urusan bank atau agensi yang berkaitan).
- (e) Pilih tempoh pembaharuan 1 tahun hinggan 5 tahun.
- (f) Tick Deklarasi
- (g) Tekan butang **"***Proceed to Payment***"** untuk proses pembayaran

## **3. Cara Memuat Turun Sijil Perakuan Pendaftaran Perniagaan dan Maklumat Perniagaan (sekiranya dibeli)**

(a) Klik pada **"***My Business Services***"** dan klik *"Renewal Status / History"*

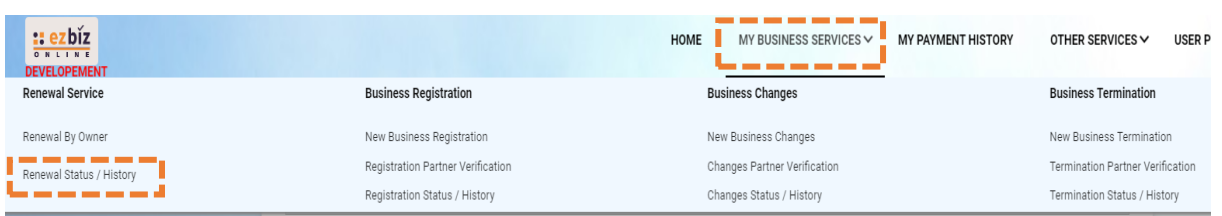

- (b) Senarai Pembaharuan Perniagaan yang dilakukan akan terpapar
- (c) Klik pada butang

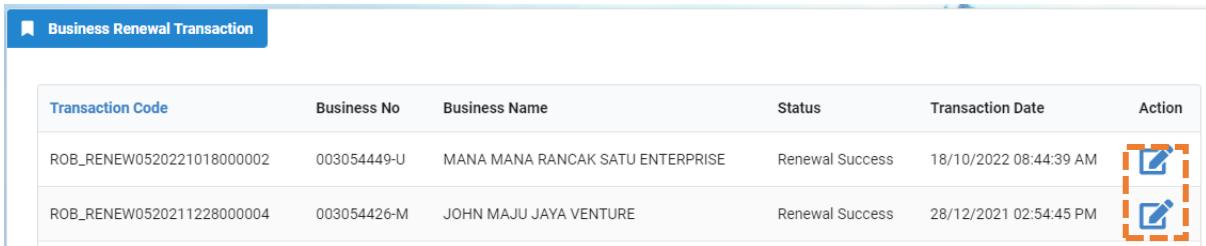

(d) Skroll hingga ke bawah dan tekan butang yang disediakan

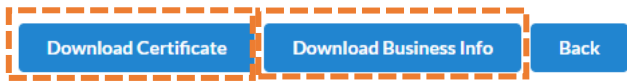

Should you have any queries or require any further information please contact us at 603-7721 4000 or email at enquiry@ssm.com.my

Nota:

• Butang **"***Download Business Info***"** hanya akan ada jika pembelian maklumat dibuat sewaktu membuat bayaran.